# DTU 固件串口配置应用实例手册

版本:V1.0

提醒: 如非必须, 建议尽量用 WEB 服务器配置, 方便、直观、快捷! 点击链接:银尔达-DTU 固件 Web [配置用户手册.pdf](http://wiki.yinerda.com/images/6/6c/%E9%93%B6%E5%B0%94%E8%BE%BE-DTU%E5%9B%BA%E4%BB%B6Web%E9%85%8D%E7%BD%AE%E7%94%A8%E6%88%B7%E6%89%8B%E5%86%8C.pdf)

版权声明

版权所有:深圳市银尔达电子有限公司,深圳市银尔达电子有限公司保留所有权利。 说明 アンドライバ しゅうしょう しんしょう しんしゃく しゅうしょく

本文档用于记录、指导研发流程和人员基本文档。

- 公司网站:http://www.yinerda.com
- 联系电话: 0755-23732189
- 联系地址: 深圳市龙华区大浪街道华宁路 117 号中安科技园 A 栋 2003-2005

<u> 1989 - Jan Samuel Barbara, marka a shekara ta 1989 - An tsara tsara tsara tsara tsara tsara tsara tsara tsar</u>

# **DTU** 固件串口配置应用实例手册

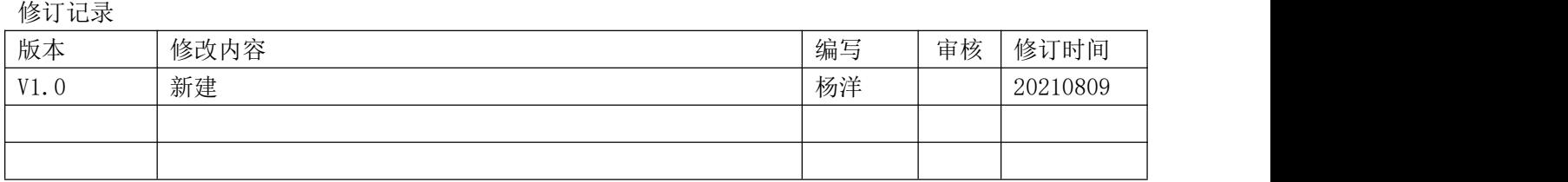

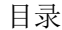

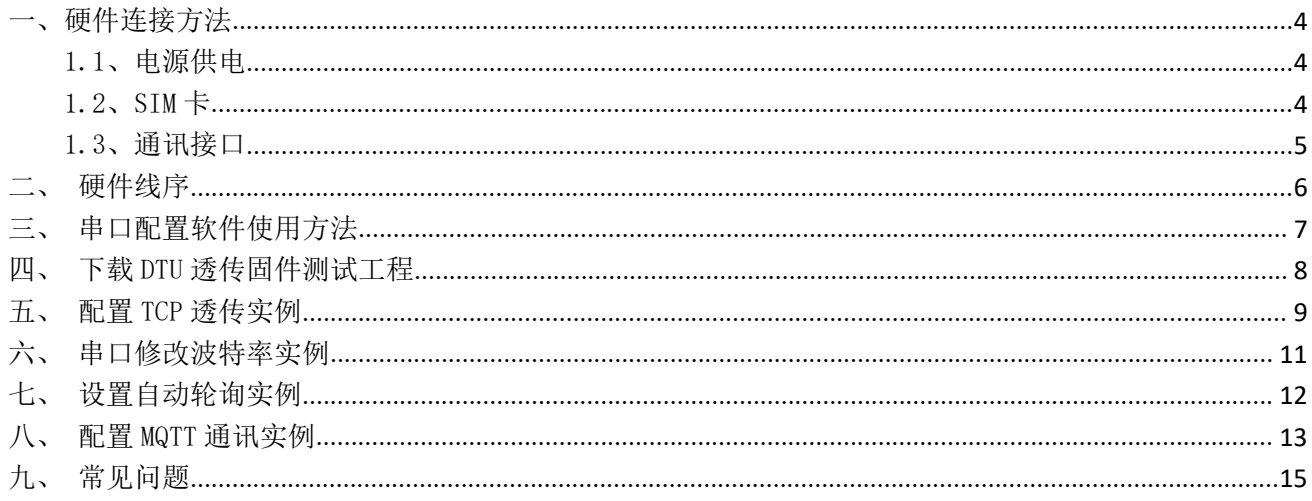

<u> 1988 - Andrea Santa Andrea Andrea Andrea Andrea Andrea Andrea Andrea Andrea Andrea Andrea Andrea Andrea Andr</u>

## <span id="page-4-0"></span>一、硬件连接方法

不管任何一个 DTU 硬件,基本部件包括电源、SIM 卡、通信串口接口(TTL/RS232/RS485)、天线。

<span id="page-4-1"></span>1.1、电源供电

设备上面的电源一般有标注 vcc 或者 vin 或者 DC。供电要求是 12V 1A 或者 5V 2A。

不要使用设备的 USB 接口供电, USB 接口不供电;不要用电脑的 USB 工具给设备供电,一般供电不足, 不稳定。

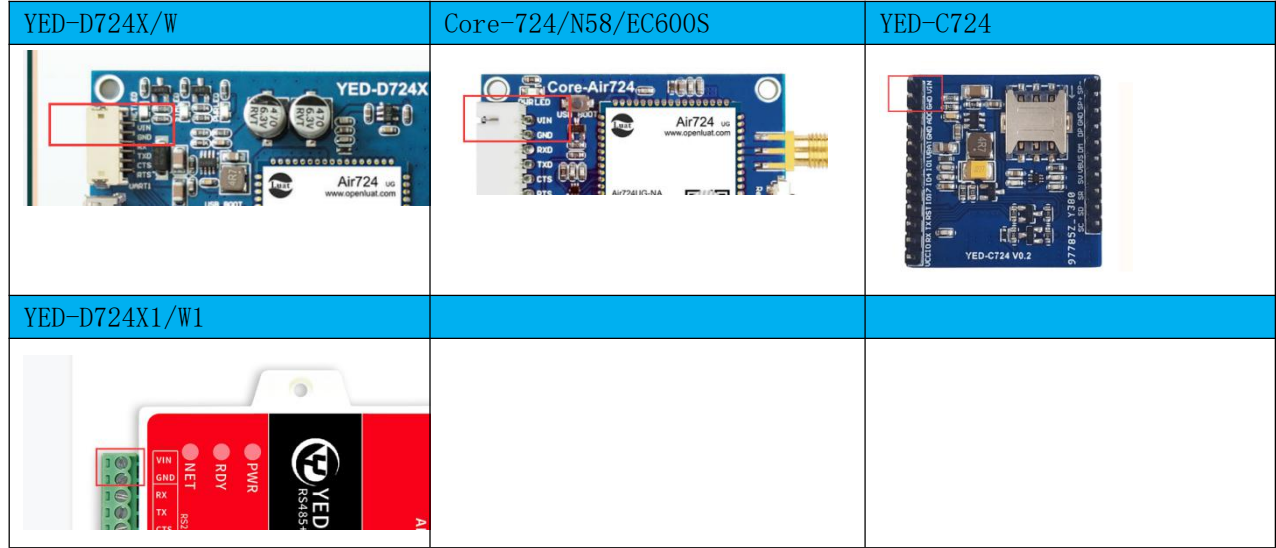

<span id="page-4-2"></span>1.2、SIM 卡

SIM 是否工作正常决定了设备是否能连接服务器, SIM 卡需要正确安装。 PCB 板可以看到卡槽,卡槽上面的标注的缺口方向,就是 SIM 卡插卡方向。

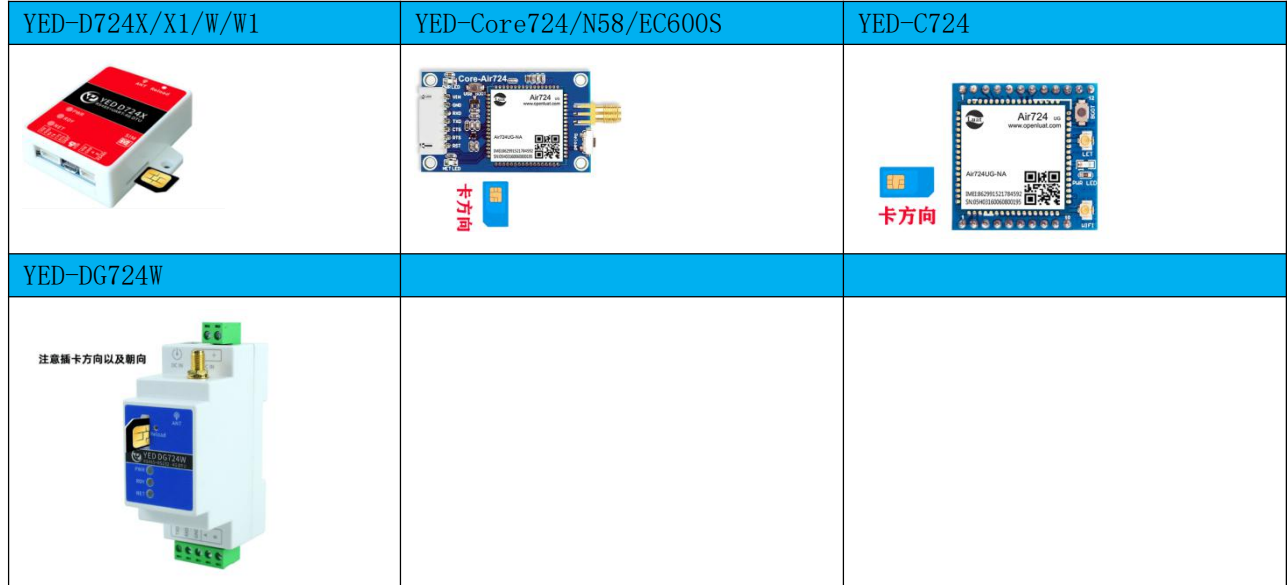

## <span id="page-5-0"></span>1.3、通讯接口

DTU 通信接口分为 TTL UART 串口,RS232 串口,RS485 串口。在测试的时候需要对应的 USB 转串口工具。 我们提供了 3 款 USB 转串口工具。这些工具在 RS232 和 TTL UART 工具自带了电源接口, VCC 与 DC VIN 相 等, mico USB 很方便连接电脑, 然后使用串口工具测试 DTU, 在使用串口的时候, 首先需要确认工具是否 正确匹配。

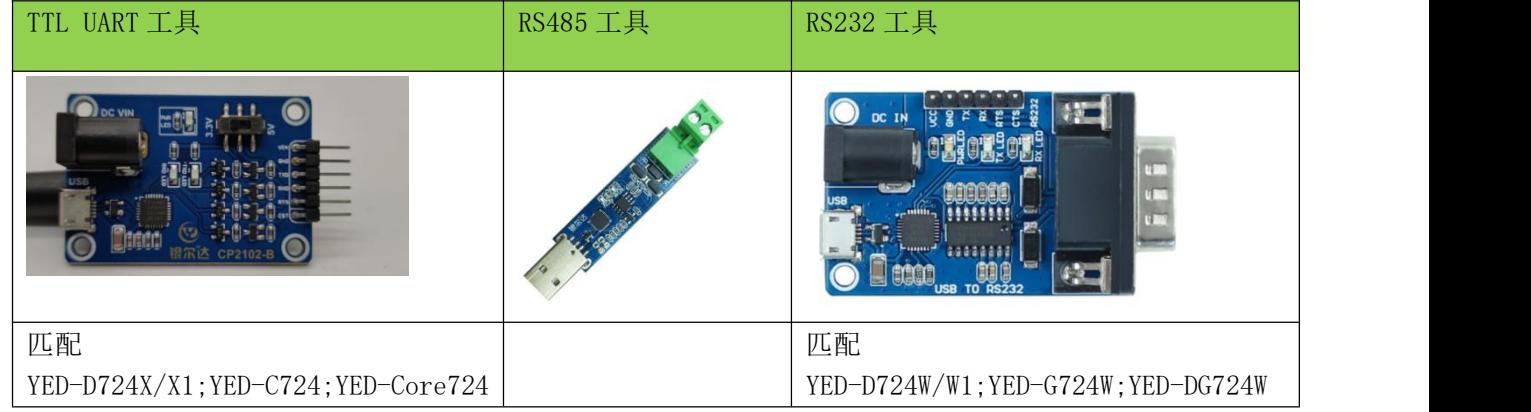

在使用的时候需要先安装 CP2102 驱动,资料接:[http://wiki.yinerda.com/index.php/Software\\_and\\_Tool](http://wiki.yinerda.com/index.php/Software_and_Tool)

# 串口驱动

银尔达-RS232驱动-CH340.zip

银尔达-串口驱动-CP2102.zip

当驱动安装成功后,电脑插上工具后,在设备管理器里面能看到如下接口表示安装成功

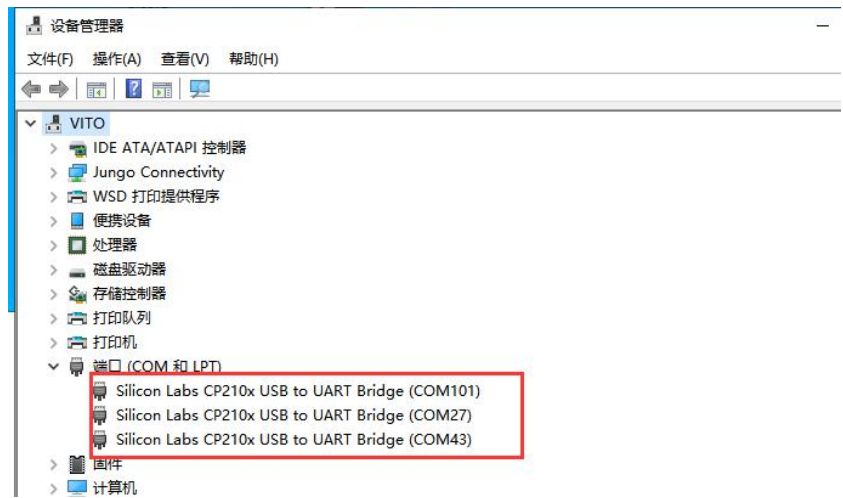

<u> 1980 - Antonio Alemania, mpanda a matematika a matematika a matematika a matematika a matematika a matematika</u>

# 二、硬件线序

<span id="page-6-0"></span>2.1、串口通讯硬件线序

TTL UART 和 RS232 串口连接都一样, RX 连接 TX, TX 连接 RX, GND 与 GND 共地, CTS 和 RTS 是不必要的, 不管板子外观如何变化,都有这些 GPIO 管脚,仔细观察。RS485, A 接 A, B 接 B。

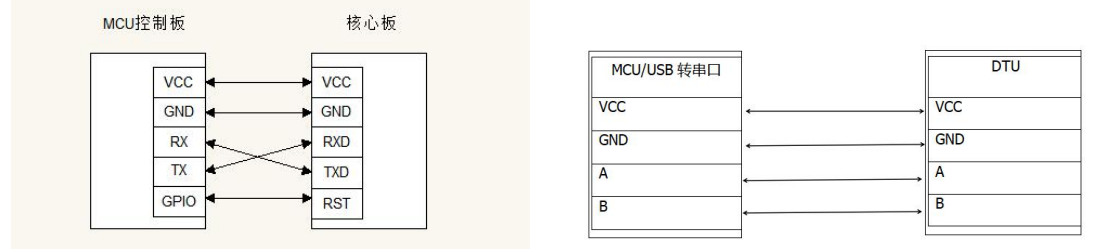

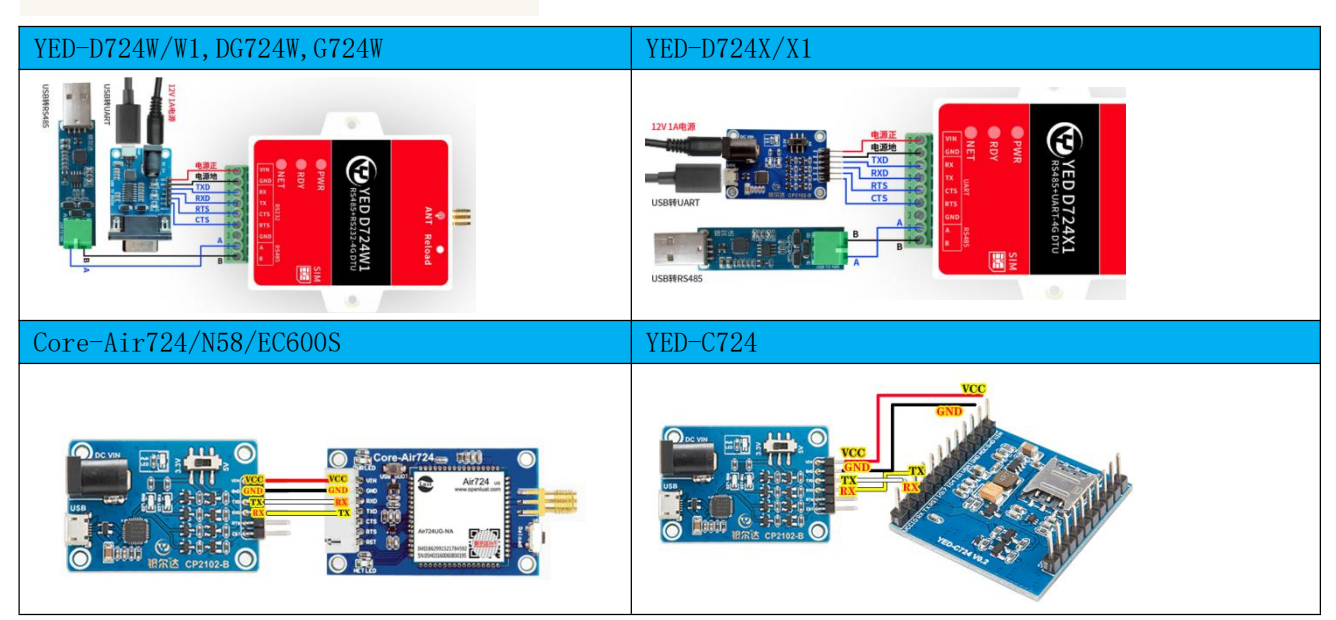

三、串口配置软件使用方法

<span id="page-7-0"></span>3.1、格西烽火串口软件介绍

串口调试软件,就是一个可以通过串口发送数据的软件,你用什么软件都可以,这里我们提供一个推荐 软件《格西烽火》,下载测试软件资料接[:http://wiki.yinerda.com/index.php/Software\\_and\\_Tool](http://wiki.yinerda.com/index.php/Software_and_Tool)

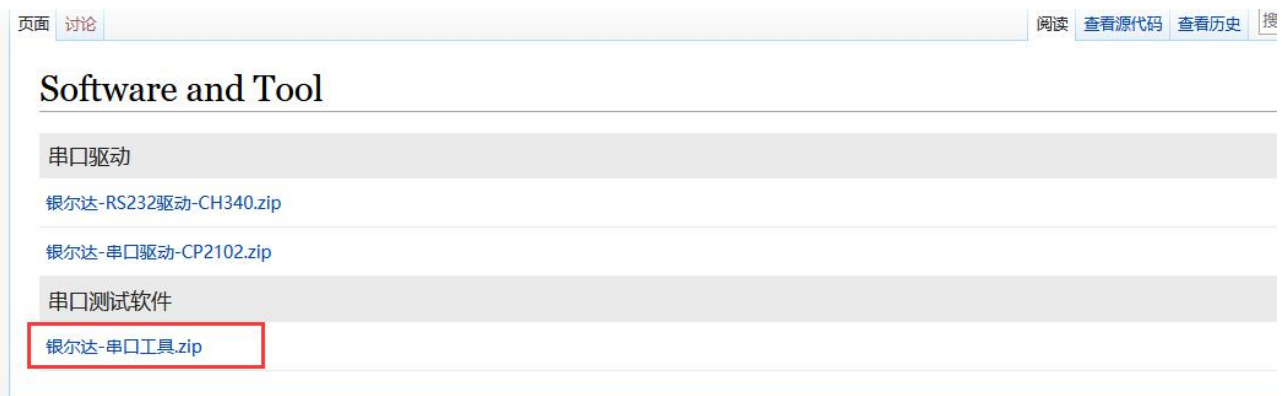

安装格西烽火的软件后,这个工具不需要注册也可以使用,里面写好了测试命令,方便测试。下图面介 绍软件的功能区域(软件使用方法与测试实例无关)。

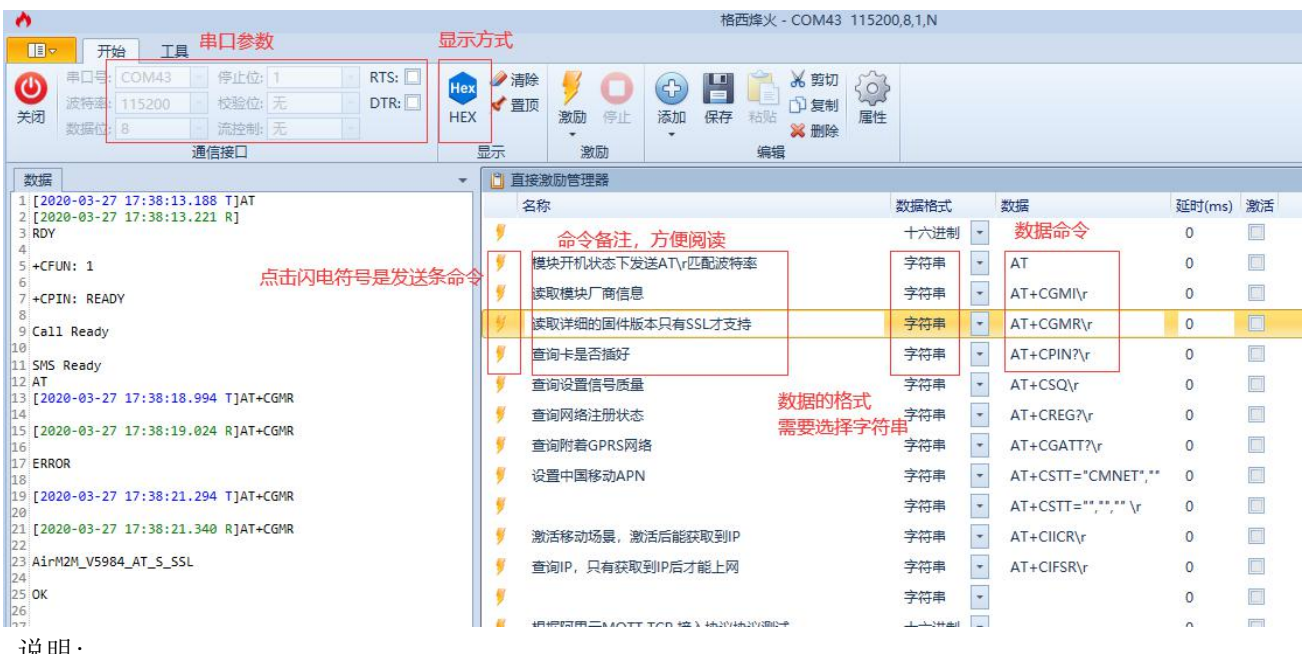

说明:

1、显示方式为为 Hex 模式的时候,显示的是 16 进制字符

2、点击闪电符号,发送对应命令,一定是前一条命令回复后,才下发下一条命令,和 MCU 是一样 的道理。

3、数据格式可以选择字符串和十六进制,发送的命令需要选择 16 进制

4、数据命令一定按照 AT 手册描述的书写, 其中"\r",表示换行, 当用其他工具的时候, 需要注 意这个换行。

5、延迟和激活,可以循环发送,一般可以用于自动发送命令,用于模块的连续发送。比如延迟填 写 10000,然后勾选激活,然后右键选择循环激励。表示以 10 秒的周期.循环发送一条命令。

<u> 1989 - Andrea Aonaichte ann an Cathraig ann an Comhair ann an Comhair ann an Comhair ann an Comhair ann an C</u>

四、下载 DTU 透传固件测试工程

☆ 银尔达DTU-TCP+远程控制命令测试.bsp

☆ 银尔达DTU-TCP命令测试.bsp

☆ 银尔达DTU-TCP-濮阳市碧力.bsp

☆ 银尔达DTU-UDP命令测试.bsp

☆ 银尔达DTU-TCP+自动轮询+启动注册命令测试.bsp

☆ 银尔达DTU-TCP设置网络分帧超时时间命令测试.bsp

☆ 银尔达DTU-UDP+自动轮询+启动注册命令测试.bsp

☆ 银尔达DTU-TCP+自动上报定位信息命令测试.bsp

☆ 银尔达DTU-TCP命令测试+自动重启设置.bsp

<span id="page-8-0"></span>银尔达 DTU 设备分为 N58 系列和 Air724 系列。下载对应模块的 DTU 透传测试工程。 Air724 系列 DTU 固件测试工程点击链接:银尔达-Air724 系列 DTU [透传固件-测试工程.zip](http://wiki.yinerda.com/images/1/18/%E9%93%B6%E5%B0%94%E8%BE%BE-Air724%E7%B3%BB%E5%88%97DTU%E9%80%8F%E4%BC%A0%E5%9B%BA%E4%BB%B6-%E6%B5%8B%E8%AF%95%E5%B7%A5%E7%A8%8B.zip)

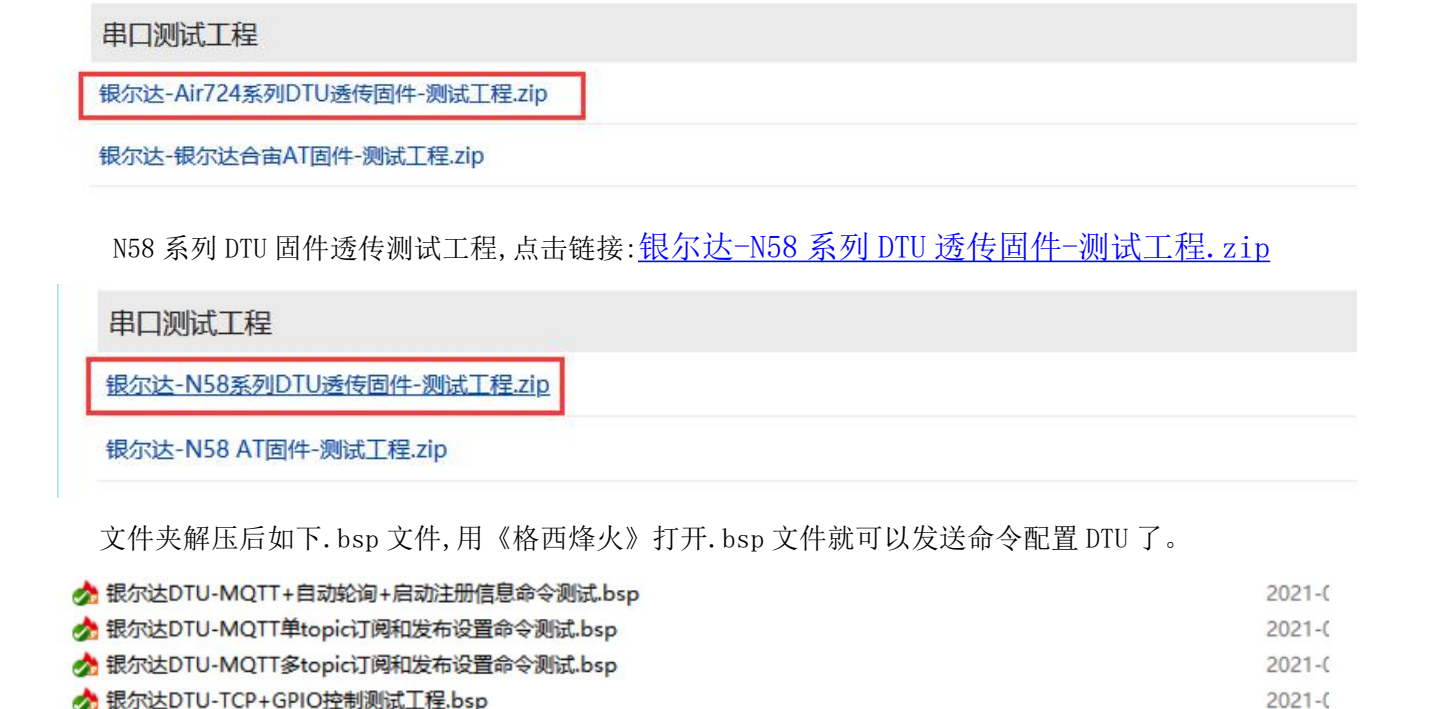

## 注意事项:

1、串口命令参考《银尔达-DTU [固件串口配置命令手册.pdf](http://wiki.yinerda.com/images/d/d8/%E9%93%B6%E5%B0%94%E8%BE%BE-DTU%E5%9B%BA%E4%BB%B6%E4%B8%B2%E5%8F%A3%E9%85%8D%E7%BD%AE%E5%91%BD%E4%BB%A4%E6%89%8B%E5%86%8C.pdf)》

2、串口配置,在于串口相关的参数的时候(ttluart,rs232 和 rs485),具体的串口名字需要替换成设备相关 的属性。比如 YED-Core724 只支持 ttluart,您配置 rs232 就会报错, YED-D724W,支持 rs232 和 rs485,您 配置 ttluart 就会报错。

 $2021 - C$ 

 $2021 - 6$ 

 $2021 - 0$ 

 $2021 - C$ 

 $2021 - C$ 

 $2021 - C$ 

 $2021 - 6$ 

 $2021 - C$ 

 $2021 - C$ 

<span id="page-9-0"></span>五、配置 TCP 透传实例 TCP 测试需要公网服务器 IP 和端口,需要提前准备。

1、双击打开《银尔达 DTU-TCP 命令测试.bsp》文件,默认设置串口波特率 115200、8 位数据、1位停止位、 无校验位,打开串口。

2、查询 IMEI 和 ICCID

3、设置参数源为串口(如果不设置,可能会被 WEB 服务器的参数覆盖)

4、设置 TCP 目标服务器, 把命令的服务器 IP 和端口改成自己的服务器信息; 根据不同的设备, 设置通讯 串口是 rs232 还是 rs485 或者 ttluart, 实例使用的是 rs232。

5、保存参数

当保存参数后,如果服务器正常模组会自动连接服务器。

当 DTU 连接上服务器后,串口就可以发任意数据,服务器就会收到数据,反之亦然。

# 注意:如果串口不通,可以拔掉卡,然后按 relaod 按键 7 秒 DTU 会自动恢复出厂设置。然后在执行第 1 步 试试。

打开测试服务器:

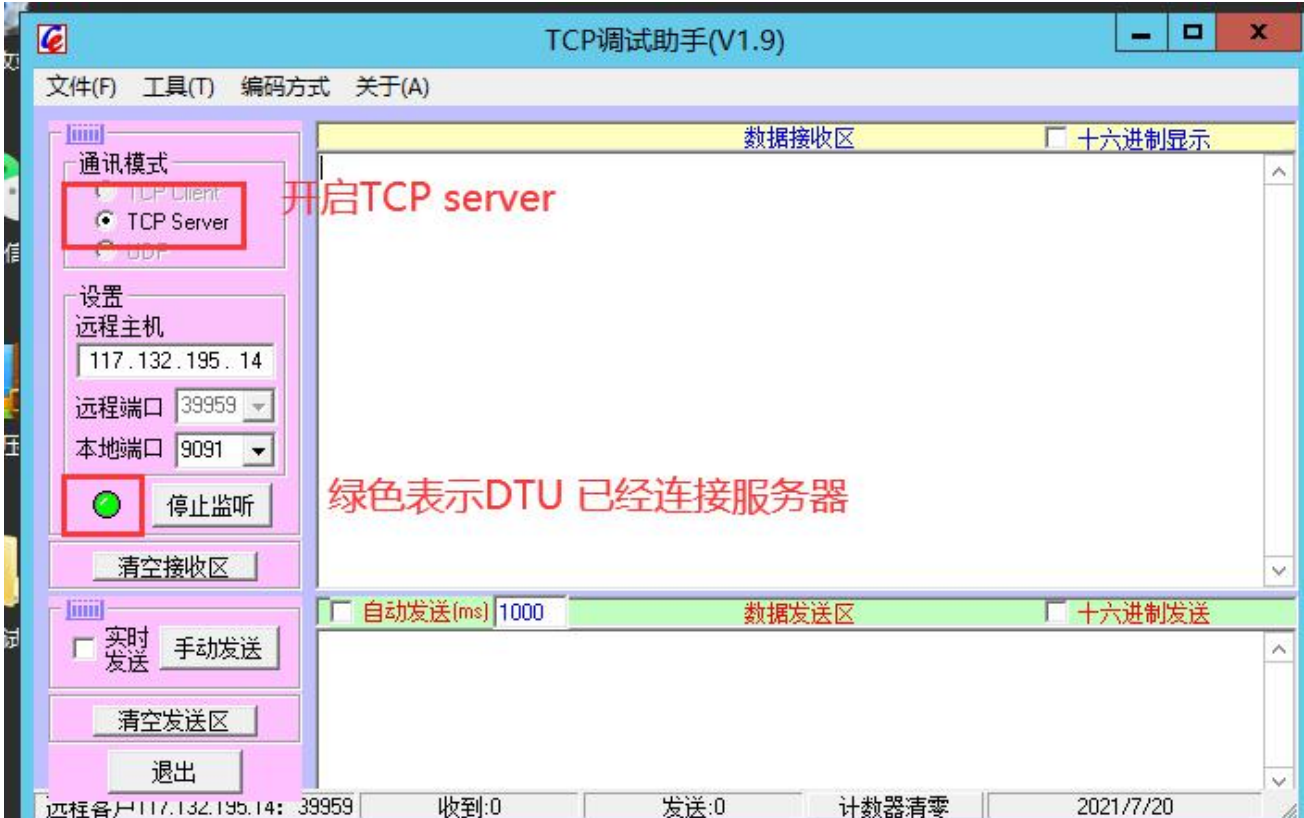

<u> 1980 - Antonio Alemania, mpanda a matematika a matematika a matematika a matematika a matematika a matematika</u>

## 配置 DTU 参数:

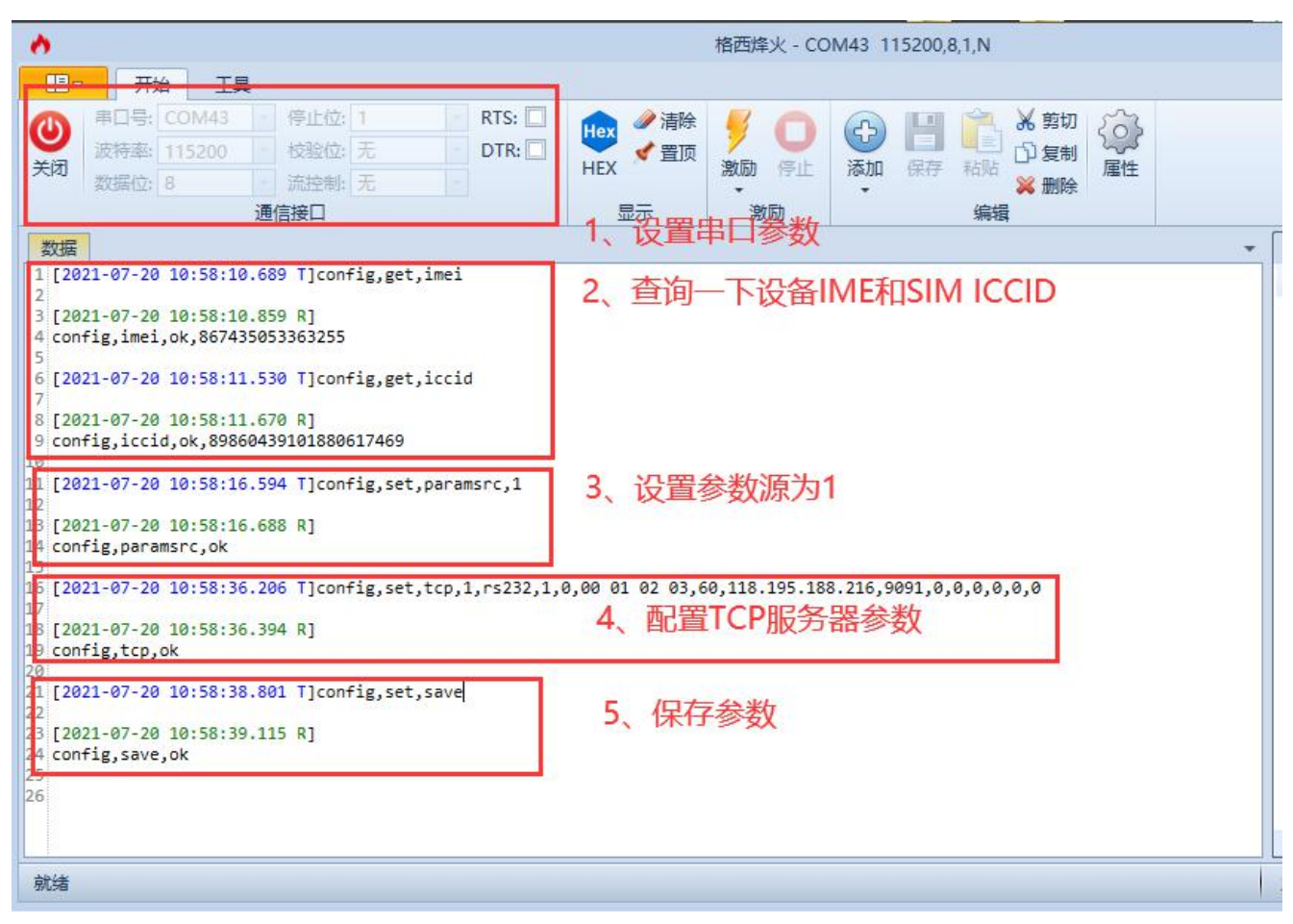

DTU save 参数后,会自动重启。DTU 连接服务器后,RDY LED 会常亮,相互发数据透传:

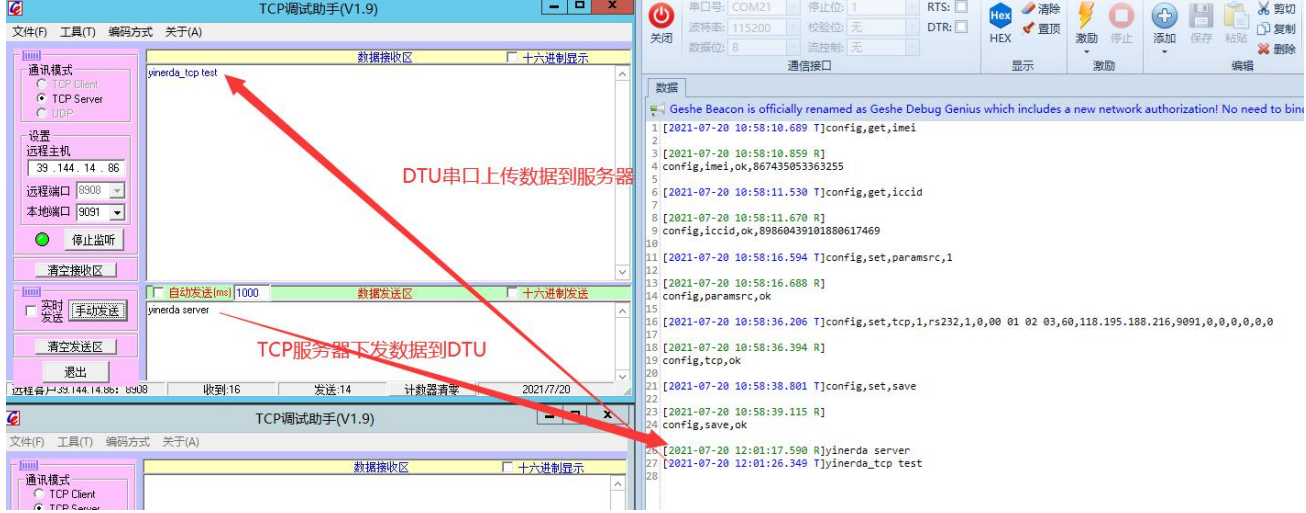

#### 六、 串口修改波特率实例

<span id="page-11-0"></span>DTU 默认设置串口波特率 115200、8 位数据、1 位停止位、无校验位。

- 1、打开《银尔达 DTU-设置波特率测试.bsp》测试工程。
- 2、第 4 点在查询 ttluart 参数的时候,回复 error,说明模块不支持 ttluart。

3、第 7 点设置 rs232 波特率 9600, 打包超时时间为 80ms, 打包超时是为了让数据能收全, 波特率越小,

数值应该越大。115200 及其以上波特率默认 25,9600 建议设置 80,9600 以下 建议设置 560。

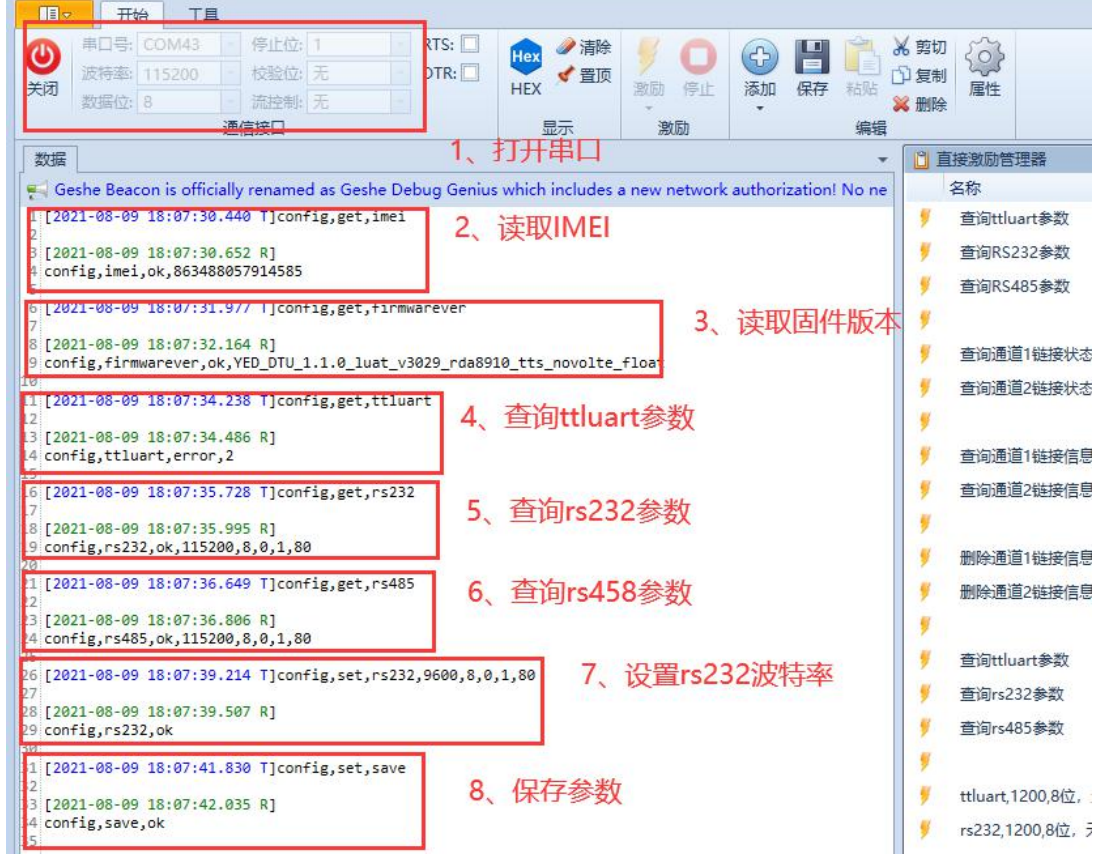

保存参数。DTU 自动重启,DTU 串口参数变成 9600,需要在 9600 波特率下通讯。

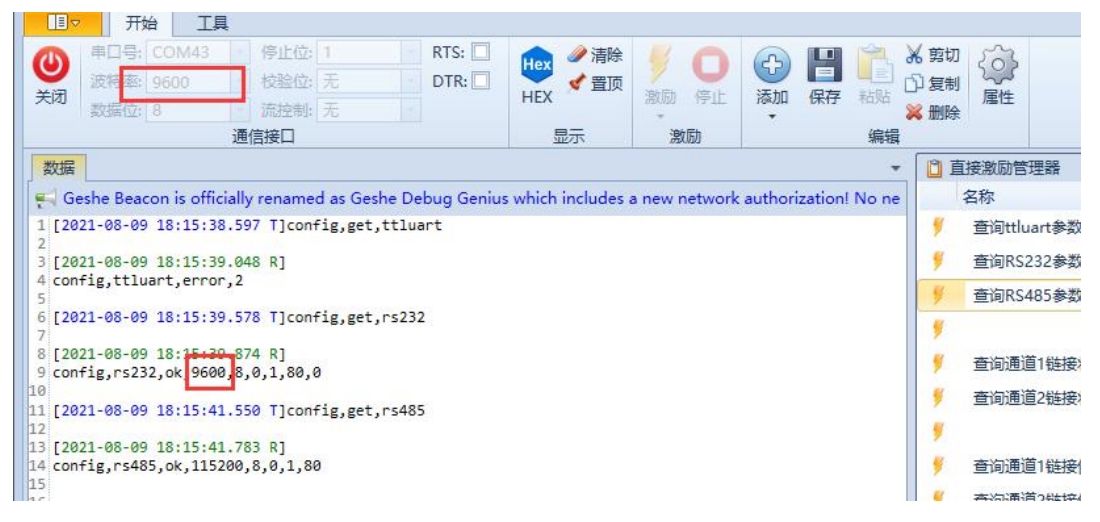

#### <span id="page-12-0"></span>七、 设置自动轮询实例

自动轮询是 DTU 可以配置预设的命令,DTU 就按规则发送预设命令,等待传感器应答命令,如果传感器 有应答数据,DTU 就会发送收到的数据到服务器。一般用于自动采集传感器数据。

- 1、打开《银尔达 DTU-TCP+自动轮询+启动注册命令测试.bsp》测试工程
- 2、第 2 点设置 RS485 轮询命令, 设置 485 轮询的命令是周期 1 秒, 超时 30ms, 数据内容为 hex 模式
- 3、第 3 点 TCP 与 RS485 绑定, RS485 收到的数据通过本通道上传给服务器

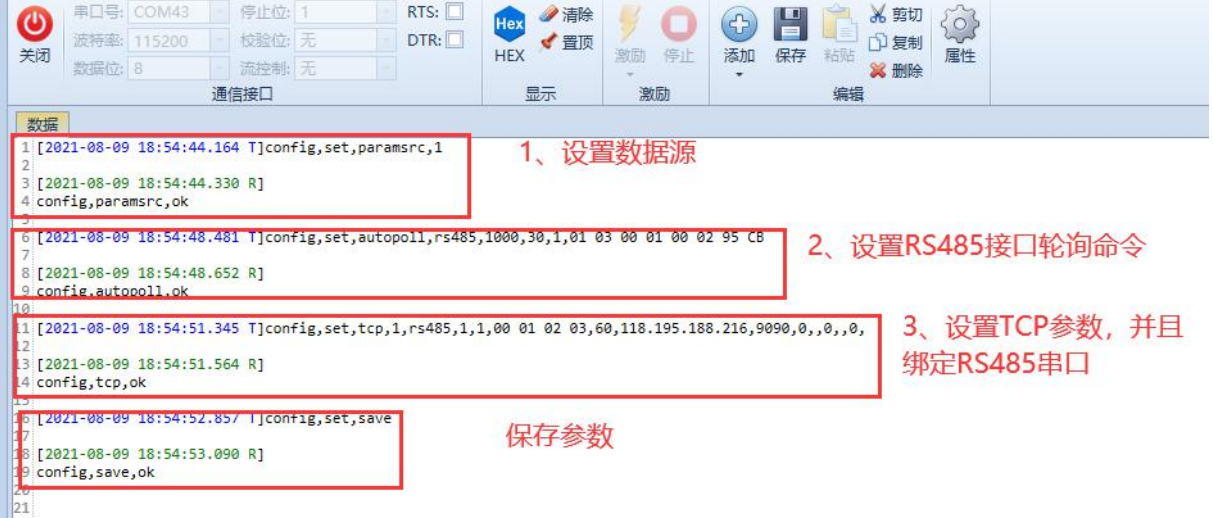

DTU 参数保存后,自动重启

第 5 点 DTU 在 hex 模式下能看到,1秒为周期发送 01 03 00 01 xx xx 轮询命令 第 6 点 DTU 串口收到数据后, 就会把收到的数据透传给服务器, 完成 数据采集

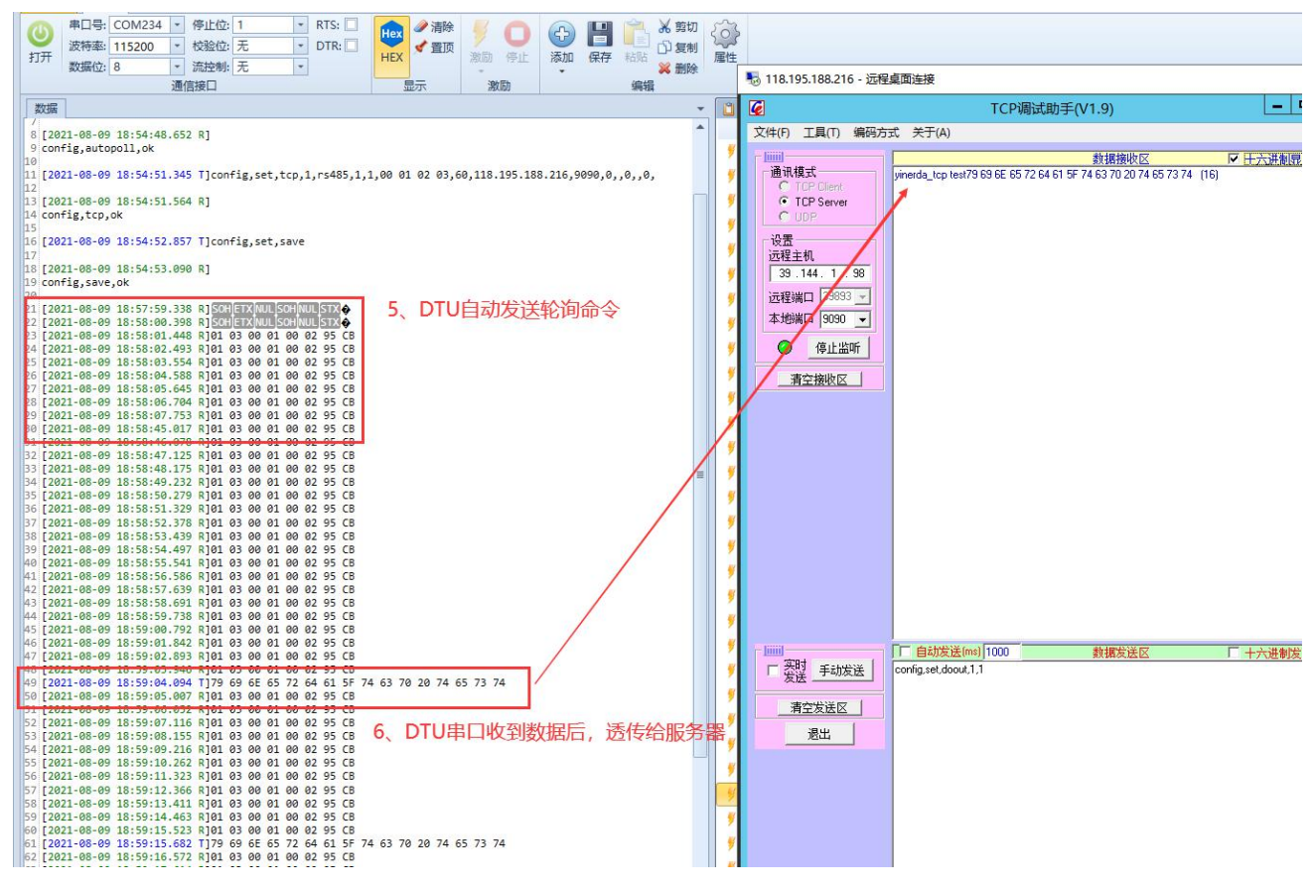

<span id="page-13-0"></span>八、配置 MQTT 通讯实例

MQTT 主要需要服务器 IP, 端口, clinetid,用户名、密码和需要订阅的 topic 和发布的 topic。 注意订阅和发布 topic 都要填写。

1、打开《银尔达 DTU-MQTT 单 topic 订阅和发布设置命令测试.bsp》测试工程

2、第 2 点设置参数源为 1, 表示为串口。如果不设置, 如果 WEB 配置服务器有参数, 参数会被服务器的参 数给覆盖。

3、第 3 点设置 MQTT 参数,主要设置服务器 IP,端口,clinetid,用户名、密码和需要订阅的 topic 和发布 的 topic。

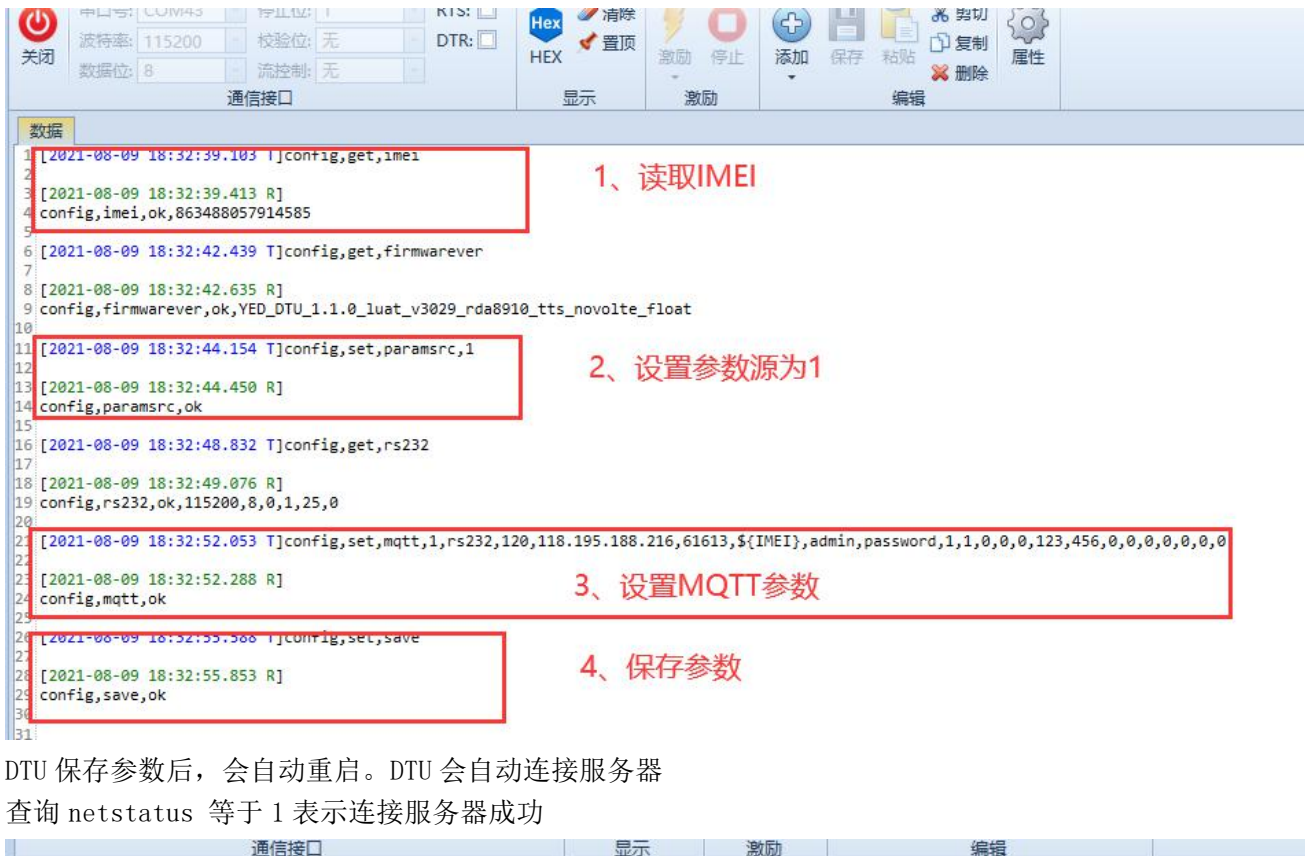

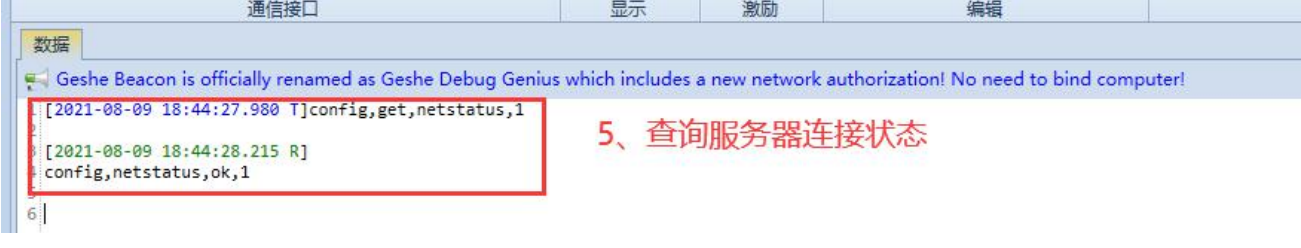

## 服务器下发数据

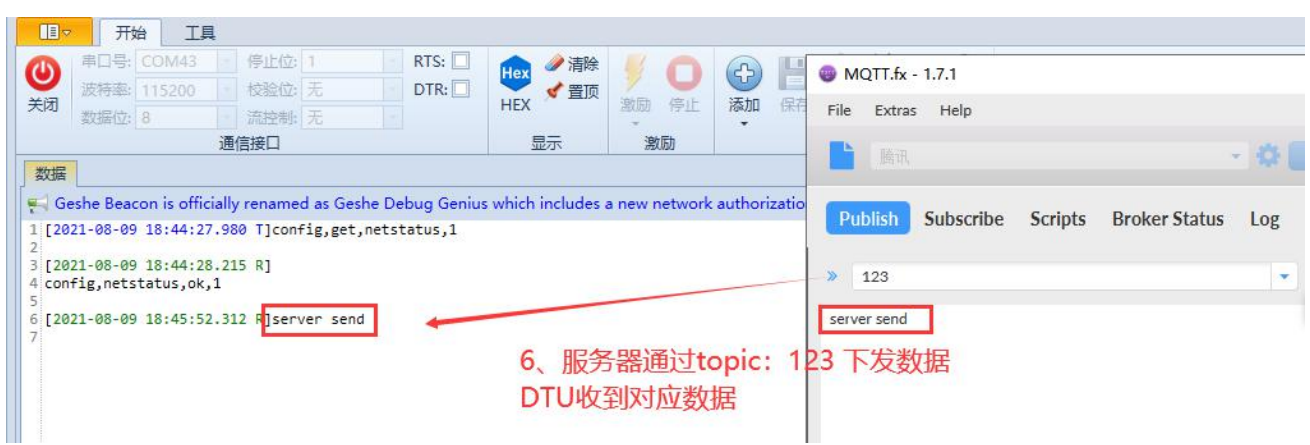

# DTU 上报数据

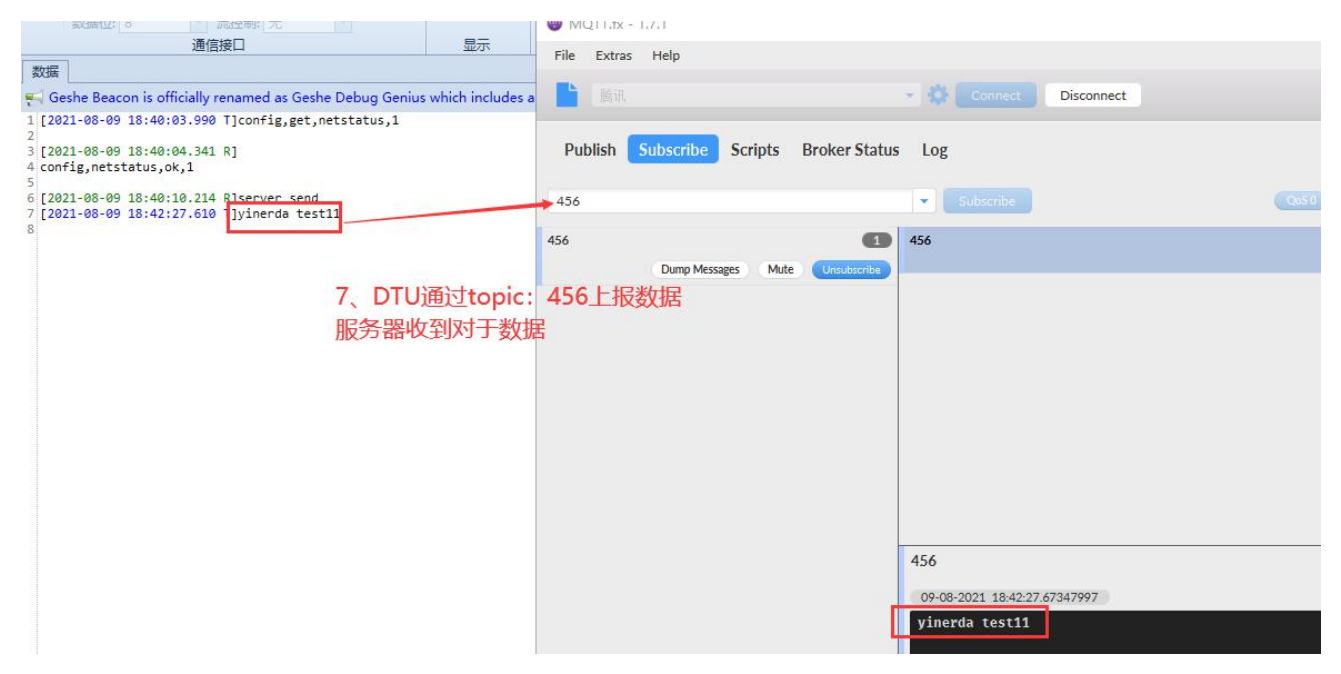

九、常见问题

- <span id="page-15-0"></span>1、 1、DTU 支持的命令详情 参看《银尔达-DTU [固件串口配置命令手册.pdf](http://wiki.yinerda.com/images/d/d8/%E9%93%B6%E5%B0%94%E8%BE%BE-DTU%E5%9B%BA%E4%BB%B6%E4%B8%B2%E5%8F%A3%E9%85%8D%E7%BD%AE%E5%91%BD%E4%BB%A4%E6%89%8B%E5%86%8C.pdf)》
- 2、ttluart,rs232,rs485 配置报错

这种情况一般出现在 YED-Core724, YED-C724 配置 ttluart 报错, 是由于模块没有做出厂初始化导 致。需要设置命令 confing, set, devicename, YED\_C724\r\n 才行。

3、串口波特率不通

DTU 默认设置串口波特率 115200、8 位数据、1位停止位、无校验位。在确认连接线没接错的清下。 DTU 拔掉 SIM 卡,按 relaod 按键 7 秒以上,DTU 会恢复出厂设置,自动重启,在不插卡的状态下,在 115200 波特率下测试。如果还是不同,要么是 USB 串口有问题,要么是 DTU 本身有问题。

4、DTU 串口配置了还能用服务器配置吗

DTU 的参数更新,默认是通过 WEB 配置服务器优先;

如果设置了参数源 config, set, paramsrc, 1\r\n, 参数就会只会从串口配置, 不会从服务器更新。

如果参数源没有设置为 1。只要 DTU 在 WEB 配置服务器上面有合法的参数,DTU 的参数都会被服务器 参数覆盖。

<u> 1989 - Andrea Santa Andrea Andrea Andrea Andrea Andrea Andrea Andrea Andrea Andrea Andrea Andrea Andrea Andr</u>